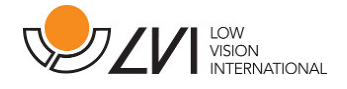

# Brugsanvisning

MagniLink S - Mac

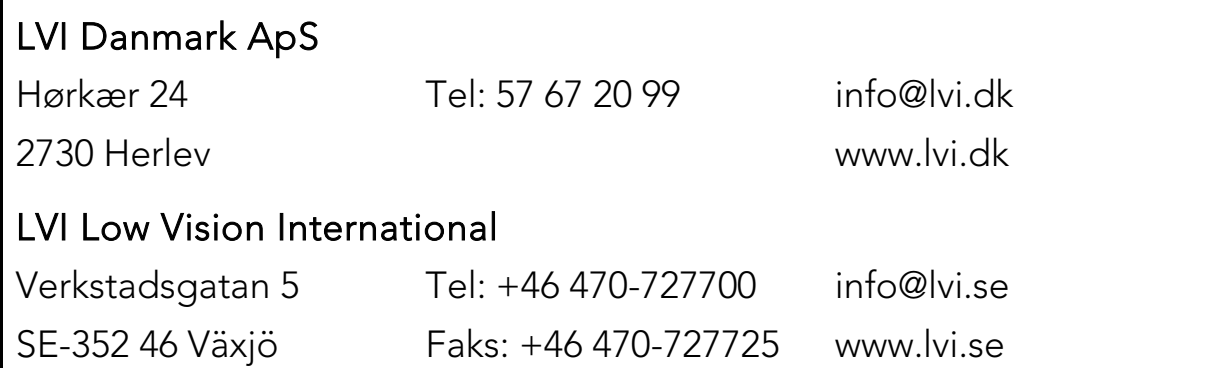

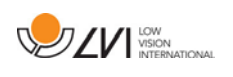

# Inhold

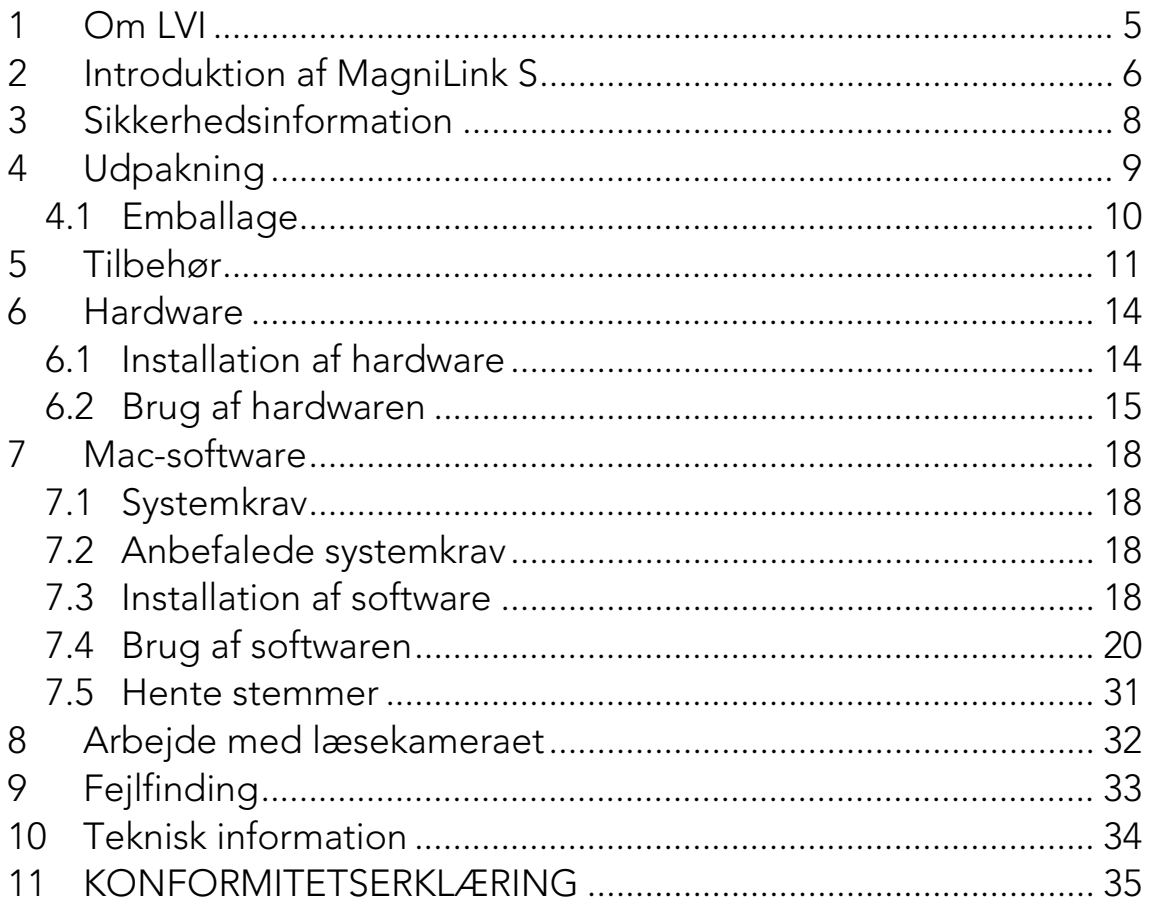

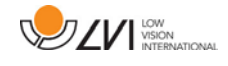

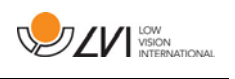

# <span id="page-4-0"></span>1 Om LVI

LVI Low Vision International AB blev grundlagt i 1978 og er en af verdens førende producenter af forstørrende tv- og computersystemer til synshæmmede. Nye produkter udvikles i tæt samarbejde med brugere og professionelt personale på synsrehabilitationscentre. LVI er en certiceret virksomhed med Quality System Certified ISO 9001 og Environmental System Certified ISO 14001.

Oplysningerne i denne manual er blevet omhyggeligt kontrolleret og anses for at være nøjagtige. LVI påtager sig dog ikke noget ansvar for nogen unøjagtigheder, der måtte være indeholdt i denne manual. LVI er under ingen omstændigheder ansvarlig for direkte, indirekte, særlige, pønale, hændelige skader eller følgeskader, der skyldes en fejl eller mangel i denne manual. Med tanke på den fortsatte produktudvikling forbeholder LVI sig ret til at foretage ændringer i denne manual og de produkter, den beskriver, til enhver tid og uden forudgående varsel eller anden form for forpligtelser.

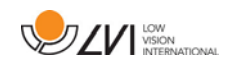

# <span id="page-5-0"></span>2 Introduktion af MagniLink S

Tak fordi, du har valgt dette læseapparat. Vi vil gerne sikre, at du er helt tilfreds med dit valg af leverandør og læsehjælpemiddel.

MagniLink S er et bærbart kamerasystem med autofokus, og kan tilsluttes til en computer eller direkte til en ekstern skærm. Systemet styres vha. et tastatur og/eller betjeningsboks. MagniLink S fås i mange forskellige modeller. Der findes følgende muligheder:

- Kamera (fås i to udgaver: Standard Definition (SD) eller High Definition (HD)).
- Forbindelse (vælg mellem forbindelse til en computer (USB 3.0 eller USB 2.0), en ekstern skærm (HDMI) eller til både en computer og en ekstern skærm (USB og HDMI)).
- Software (der kan vælges software med OCR-funktionalitet til et system med et HD-kamera og en USB-3.0-forbindelse).

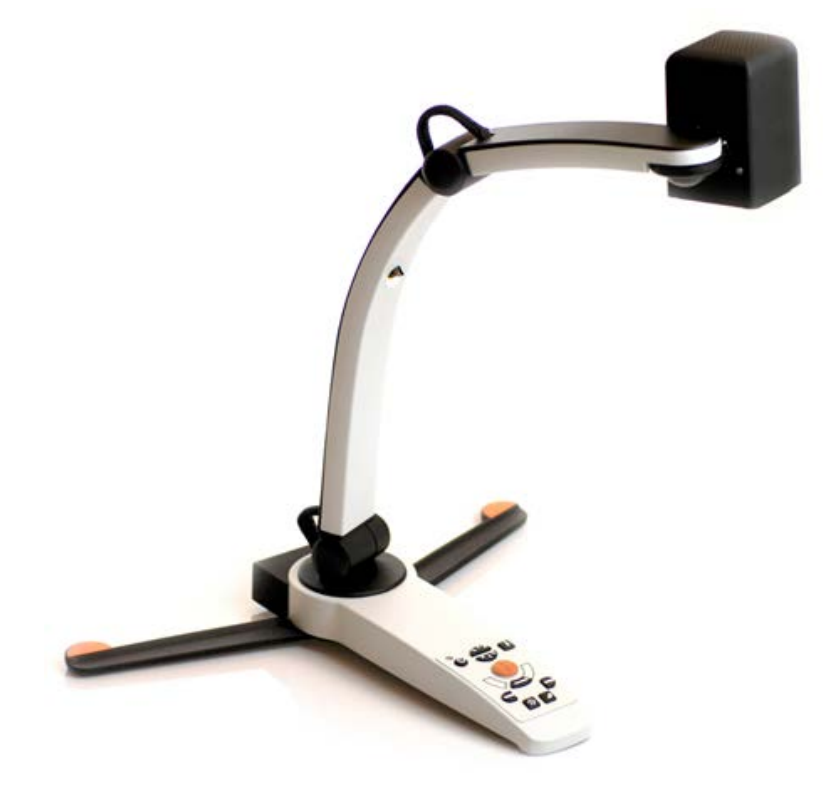

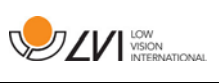

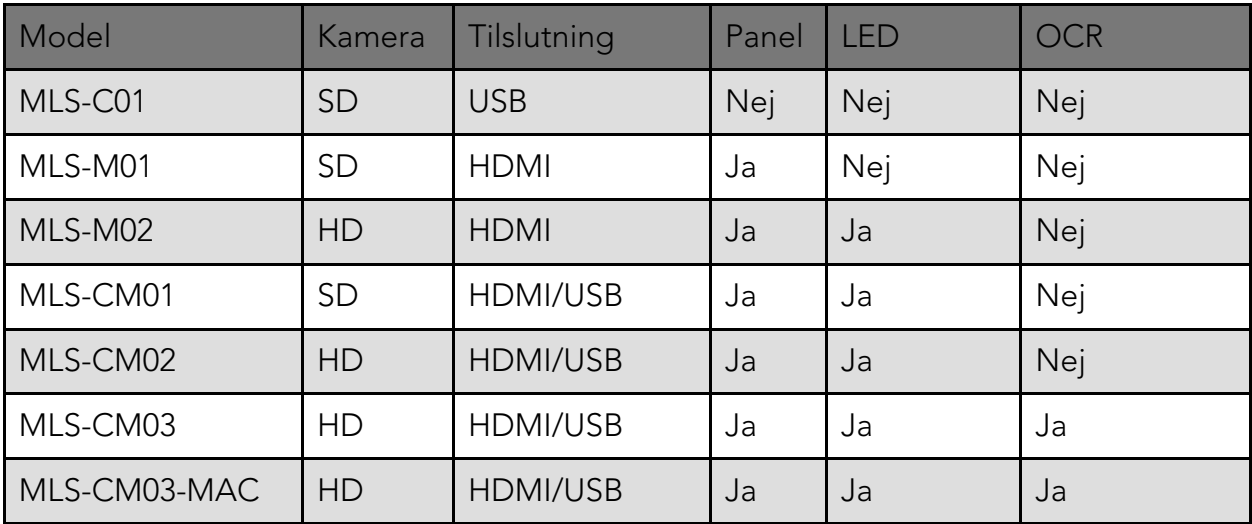

# $C \in$

MagniLink S lever op til alle kravene for CE-godkendelse af medicinske anordninger iht. 93/42/EØF-direktiv. Vores produkter overholder kravene iht. MDD 93/42/EØF med tillæg fra direktiv 2007/47/EF.

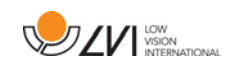

# <span id="page-7-0"></span>3 Sikkerhedsinformation

Læsehjælpemidlet er kun beregnet til indendørs brug og skal bruges i overensstemmelse med de følgende sikkerhedsinstruktioner.

- Brug kun den medleverede strømforsyning til MagniLink S. Hvis der anvendes en forkert forsyningstype til MagniLink S, kan dette beskadige systemet.
- Enheder som f.eks. HDMI-skærme og/eller computere, der er tilsluttet til systemet, skal overholde de gældende sikkerhedsregler i det pågældende land.
- Tænd eller benyt aldrig produktet, hvis det har været udsat for vand, regn eller andre væsker. Træk USB-kablet ud, og lad faguddannet servicepersonale kontrollere produktet, før det tages i brug igen.
- Anbring ledningen på et sted, hvor du ikke kan falde over den, og hvor ledningen ikke bliver klemt.
- Hvis produktet flyttes fra et koldt til et varmt rum, kan der dannes kondens (fugt) i enheden eller på kameraobjektivet. For at undgå at der dannes kondens, skal enhederne være i rummet mindst 30 minutter før brug.
- Hvis systemet skal rengøres, skal du trække alle kabler ud og bruge en let fugtet (ikke våd) klud. Brug kun vand eller et rengøringsmiddel, der er beregnet til skærme og computere.
- Stol ikke 100 procent på resultaterne ved en OCR-konvertering. OCR-programmet kan misfortolke teksten. Det er specielt vigtigt at huske dette, når du behandler følsomme informationer som f.eks. en medicinsk recept.
- Foretag ikke yderligere justeringer, selvom produktet ikke fungerer normalt, efter du har fulgt de funktionelle beskrivelser. Træk USBkablet ud, og kontakt servicepersonalet eller produktdistributøren. Brug kun reservedele, som er specificerede af LVI.

I tvivlstilfælde, kontakt leverandøren.

#### ADVARSEL

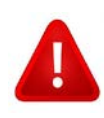

MagniLink S leveres emballeret i en plastikpose. For at undgå kvælningsrisiko skal posen holdes væk fra børns rækkevidde.

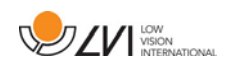

# <span id="page-8-0"></span>4 Udpakning

Systemet leveres i en kasse med følgende indhold:

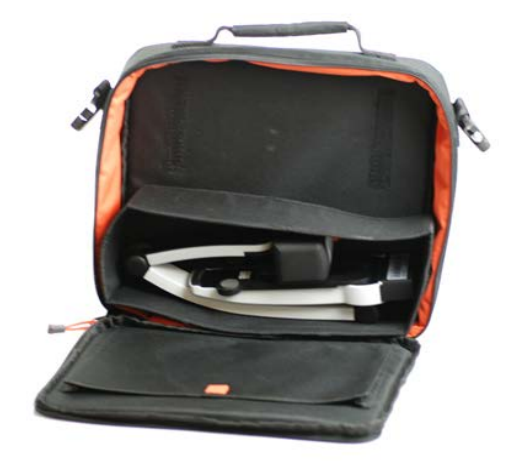

- Læsekamera
- USB-kabler
- Kasse
- USB-stik med software
- Polérklud
- Brugsanvisning
- Strømadaptor\*
- HDMI til HDMI-kabel\*
- HDMI til DVI-kabel\*

\*Følger ikke med model MLS-C01, da strømmen altid leveres af computeren, og den ikke kan tilsluttes til en skærm.

Kontroller først, at kassen ikke er beskadiget udvendigt. I tilfælde af beskadigelse skal du kontakte transportfirmaet og anmelde beskadigelsen.

Åbn kassen, og tag MagniLink S ud. Fjern den hvide emballage. For yderligere oplysninger om installation, se kapitlet [Installation af hardware](#page-13-1) side [14.](#page-13-1)

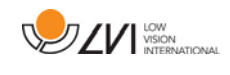

# <span id="page-9-0"></span>4.1 Emballage

Emballagen består af følgende emballeringsmateriale (LVI-anbefaler, at du gemmer emballagen, hvis systemet skal sendes tilbage eller flyttes):

- Emballeringsmateriale (EPP)
- Kasse (bølgepap)
- Plastikpose (LDPE4)

For oplysninger om reglerne for sortering og indsamling af emballeringsmaterialer i dit område, bedes du kontakte kundeservicen på genbrugsstationen.

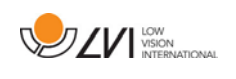

# <span id="page-10-0"></span>5 Tilbehør

Følgende tilbehør kan bestilles sammen med MagniLink S.

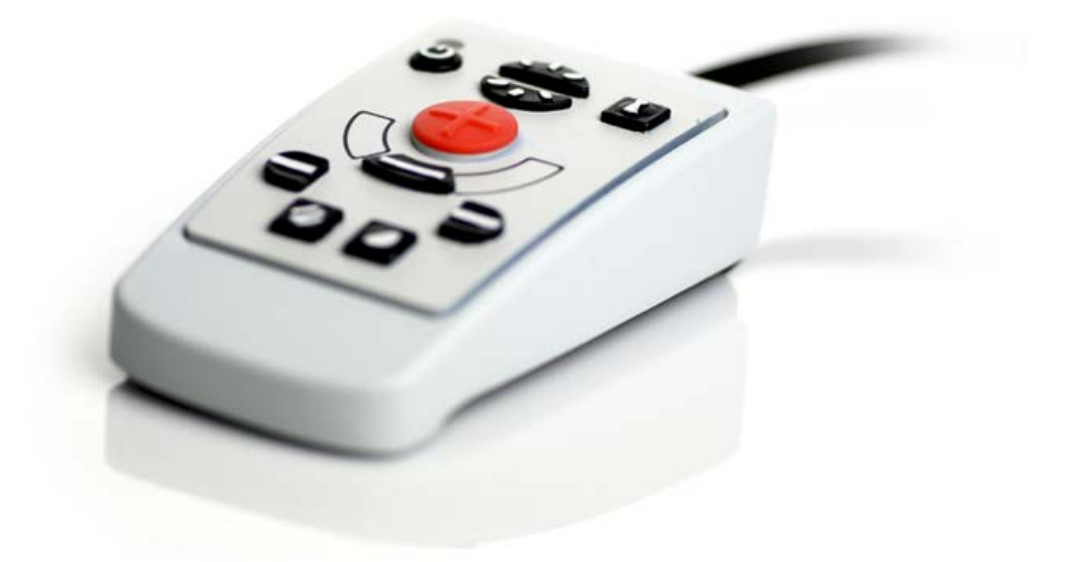

Ekstern betjeningsboks (MLS-A100).

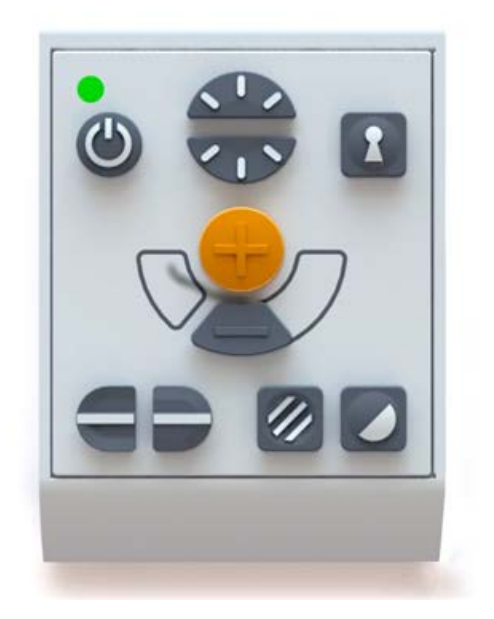

Stor ekstern betjeningsboks (MLV-A110A).

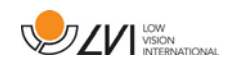

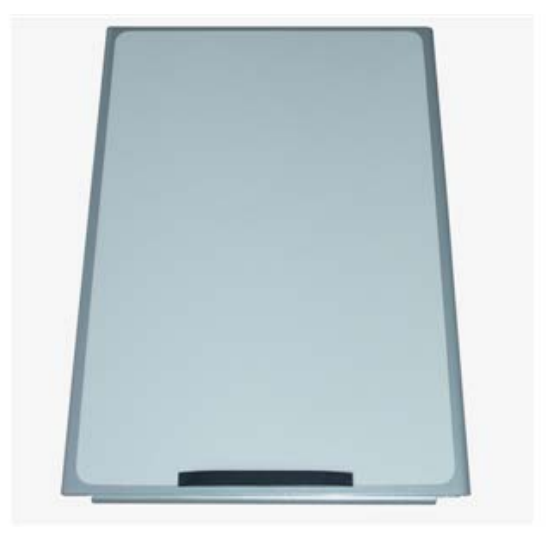

MagniLink læseplade (MLRT), bærbar læseplade.

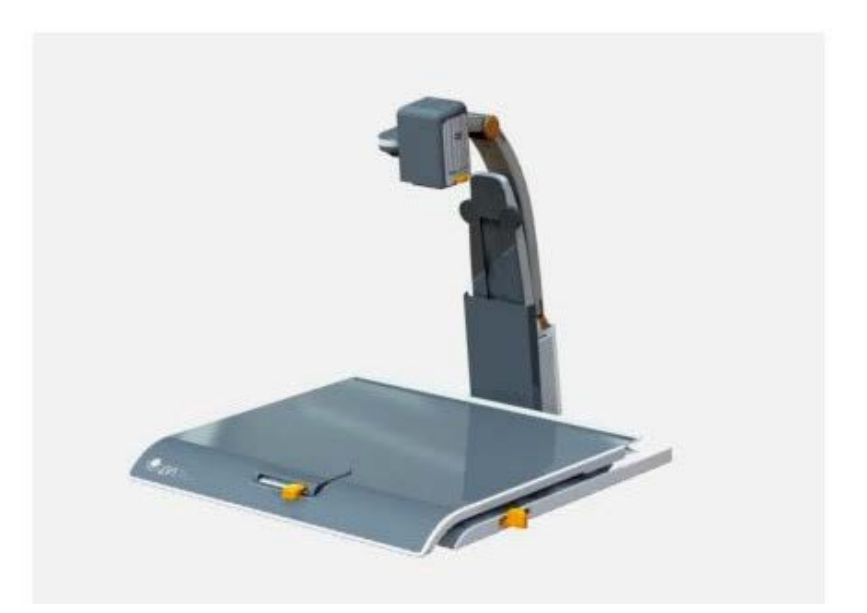

MagniLink dockingstation (MLS-A101), stationær læseplade.

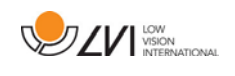

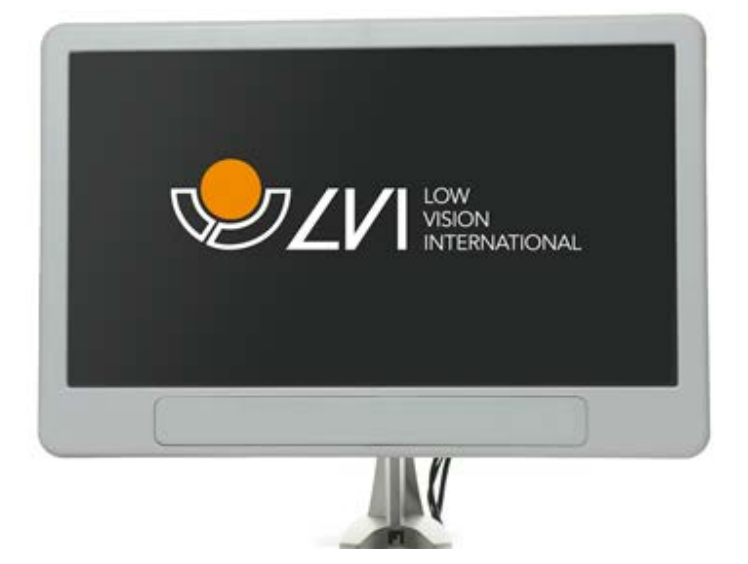

LVI-skærm 19" (MLV-A103) og 23" (MLV-A104).

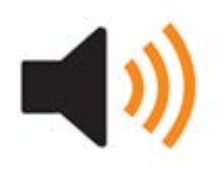

OCR-funktionalitet (MLS-A102, MLS-A102-MAC). Det er muligt at opgradere en MLS-CM02 til en MLS-CM03 og opnå OCR-funktionalitet for software.

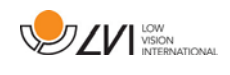

# <span id="page-13-0"></span>6 Hardware

# <span id="page-13-1"></span>6.1 Installation af hardware

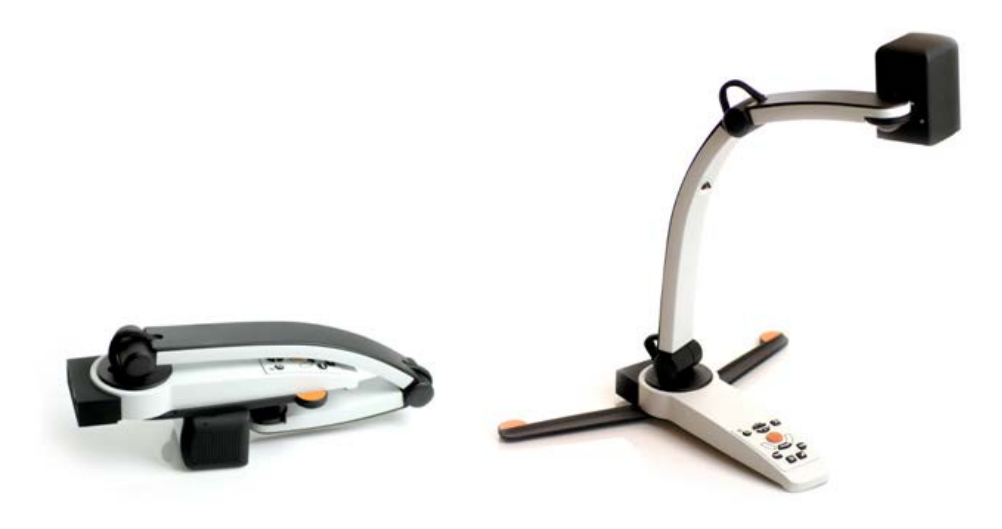

Åbn kameraets arm, og træk kameraets støtteben ud. Det er ikke muligt at bevæge kameraets arm, før støttebenene er trukket ud.

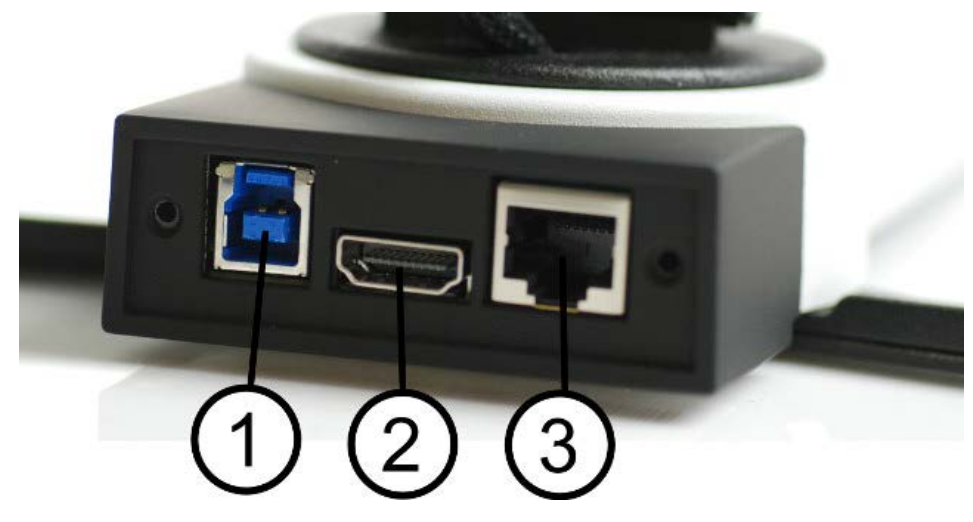

På bagsiden af kameraet er der flere tilslutningsmuligheder. De tilgængelige tilslutningsmuligheder afhænger af kameramodellen.

#### 1. USB-forbindelse

Ud over at overføre billeder til en computer, anvendes USBforbindelsen til at levere strøm til systemet.

#### 2. HDMI-forbindelse

Her kan kameraet forbindes til en skærm, der understøtter HDMI eller DVI.

#### 3. Eksternt kontrolpanel

Der kan tilsluttes et eksternt kontrolpanel via denne indgang.

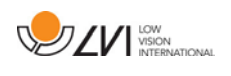

# <span id="page-14-0"></span>6.2 Brug af hardwaren

### <span id="page-14-1"></span>6.2.1 Betjeningsboks

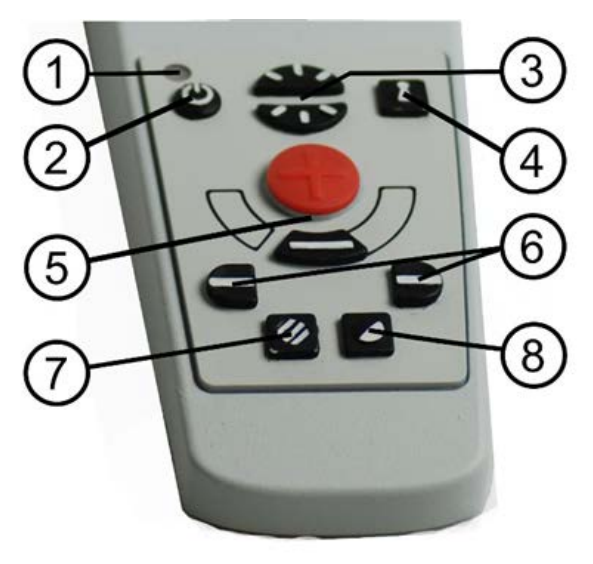

#### 1. LED

En grøn lampe betyder, at systemet er tændt. En blinkende grøn lampe betyder, at system starter op. En langsomt blinkende gul lampe betyder standby. En rød lampe betyder, at der er noget galt med systemet. Se kapitlet [Fejlfinding](#page-32-0) side [33.](#page-32-0)

#### 2. Tænd/sluk

Tryk på start, eller luk systemet ned.

#### 3. Lyskonfiguration

Bruges til at konfigurere lysstyrken for at optimere læsebetingelserne. Tryk på den øverste halvdel for at øge lysstyrken og den nederste halvdel for at reducere den. Ved systemer med LED-lys reguleres styrken ved at holde knappen (7) nede.

## 4. Autofokus til/fra

Tryk på knappen én gang for at fastlåse fokus. Dette kan bruges, når du vil skrive i hånden. Autofokus påvirkes ikke af pennen eller din hånd. Tryk på knappen i et sekund, for at genaktivere autofokus.

#### 5. Zoom-knap

Beregnet til at indstille zoom. Hvis du vil reducere zoom, skal du trykke på den nederste knap (minus) og hvis du vil øge zoom, skal du trykke på den øverste knap (plus).

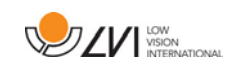

# 6. Læselinje/bjælke

Justerer læselinjens position. Tryk på højre knap for at flytte den horisontale linje nedad. Hold knappen inde for at ændre læselinjen til lodret og flytte den til højre. Læselinjen bliver nu til en vandret bjælke, der reducerer visningsområdet. Tryk på knappen igen for at gøre bjælken lodret. Den venstre knap giver det modsatte resultat.

# 7. Billedindstilling

Tryk på knappen for at skifte billedindstilling mellem naturlige farver og gråskala.

# Lysindstilling

Hold knappen nede for midlertidigt at aktivere lysindstillingen via lyskonfigurationen (3). Når lyskonfigurationen (3) bruges til at indstille lyset, skiftes der ikke mellem farve og gråskala (kun muligt, hvis systemet har LED-lys).

# Spejlvending

Du kan spejlvende billedet ved at holde knappen nede i tre sekunder.

# 8. Høje kontrastindstillinger ved kunstige farver

Tryk på knappen for at skifte mellem de forskellige farvekombinationer.

# Rotation

Hvis du holder knappen nede i tre sekunder, kan billedet roteres 180 grader.

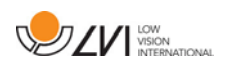

## <span id="page-16-0"></span>6.2.2 Positionssensor

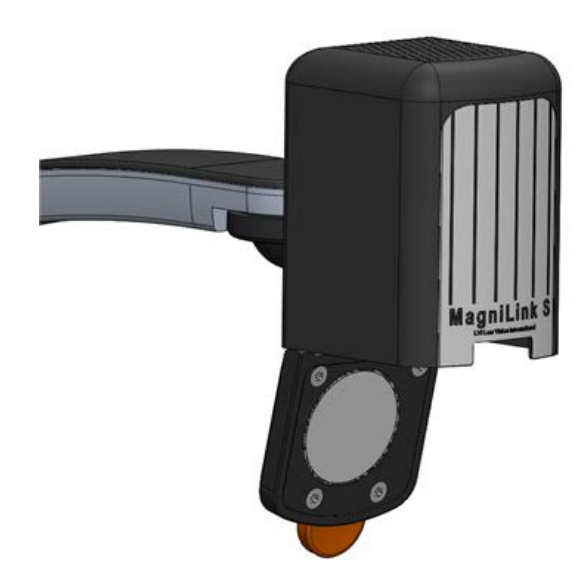

MagniLink S er udstyret med en positionssensor, der bruges til at skifte mellem læseindstilling (brugeren peger kameraet ned, og objektivet vippes på plads) og distanceindstilling (objektivet åbner sig). Begge indstillinger gemmes automatisk, når du skifter fra det ene til det andet.

Indstillinger, der gemmes automatisk er:

- Kunstige farver
- Negativ/positiv/naturlige farver
- Lys
- Forstørrelsesniveau
- Læselinje/bjælke
- Rotation af kamerabillede
- Spejlvending af kamerabillede

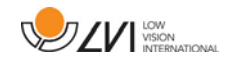

# <span id="page-17-0"></span>7 Mac-software

De følgende sider beskriver installation og brug af softwaren MagniLink S til Mac.

# <span id="page-17-1"></span>7.1 Systemkrav

- Mac OS X version 10.6 Snow Leopard eller senere.
- 2 integrerede USB 2.0-porte.
- For at anvende systemet med mindste opløsning og laveste billedfrekvens skal man bruge en computer med: 2,53 GHz Intel Core 2 Duo processor, 4 GB ram.

# <span id="page-17-2"></span>7.2 Anbefalede systemkrav

- Mac OS X version 10.6 Snow Leopard eller senere.
- 1 integreret USB 3.0-port.
- For at bruge systemet I største opløsning og billedefrekvens, skal man bruge en computer med Intel i5 eller i7 processor, 4 GB RAM, eksternt grafikkort med mindst 512 MB indbygget hukommelse.

# <span id="page-17-3"></span>7.3 Installation af software

For at installere MagniLink S på din Mac, skal du indsætte USB-stikket med softwaren i en af computerens USB-porte. Begynd installationen ved at dobbeltklikke på filen "Software mac.dmg" i mappen "Software Mac". Herefter åbnes følgende vindue.

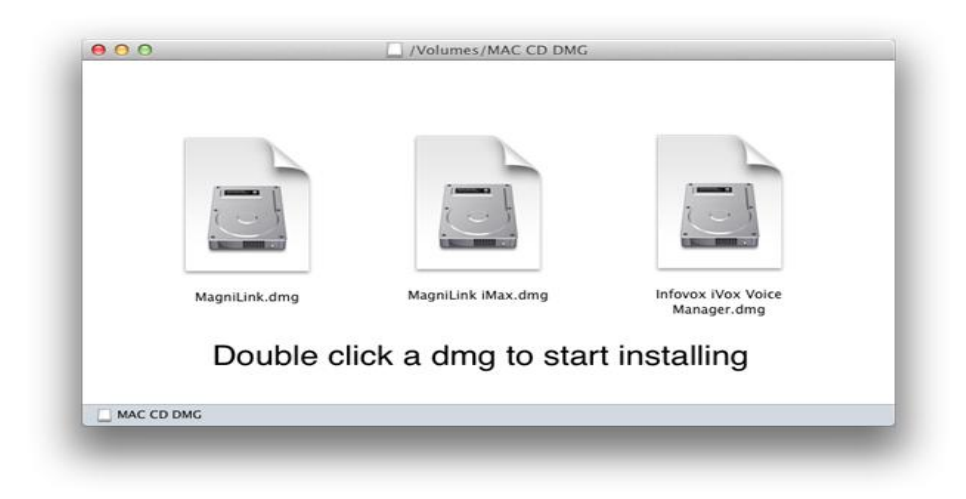

Fortsæt installationen ved at dobbeltklikke på filen MagniLink.dmg.

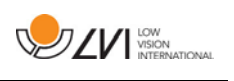

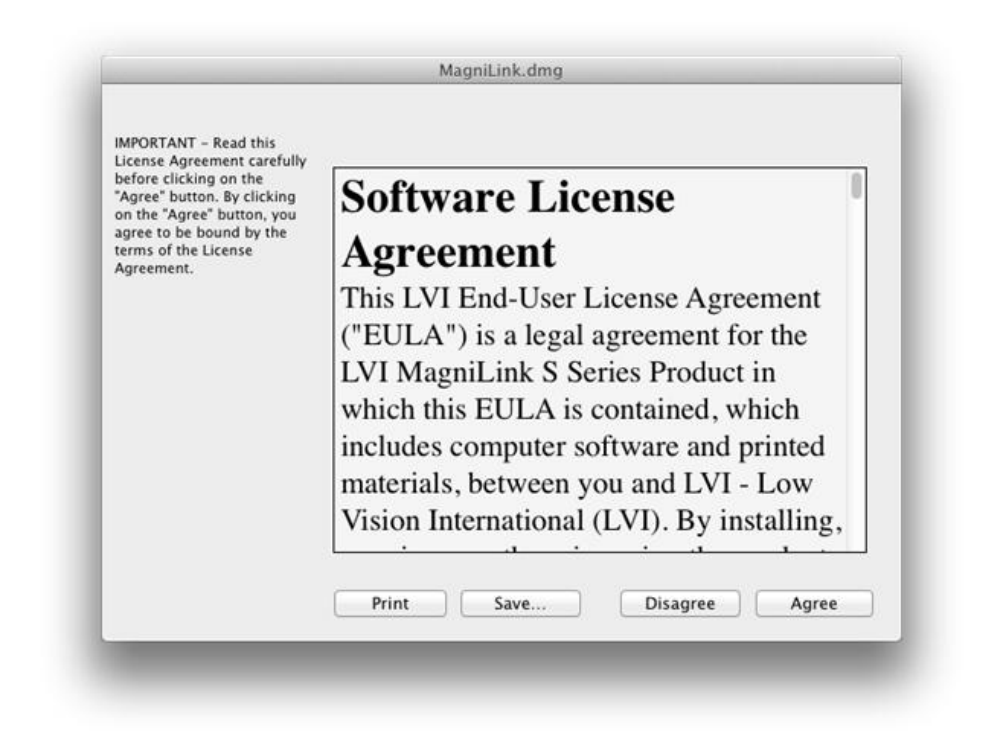

Læs teksten i dialogboksen "License Agreement", og accepter licensaftalen ved at klikke på knappen "Agree". Når du har klikket "Agree", åbnes følgende vindue.

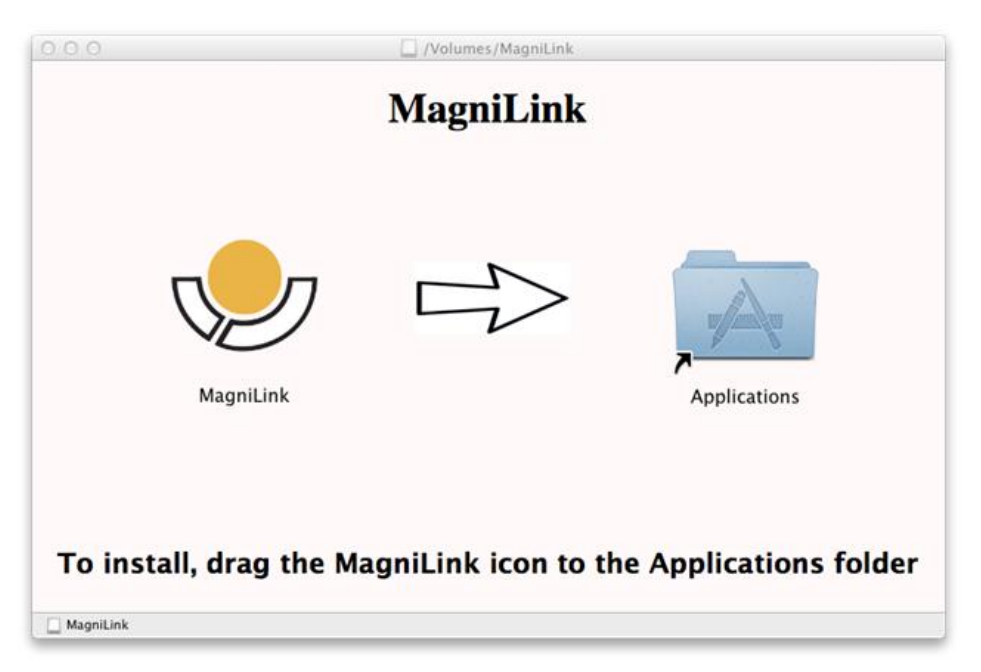

For at installere MagniLink skal du trække MagniLink-ikonet til folderen "Applications". Så er installationen færdig.

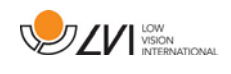

# <span id="page-19-0"></span>7.4 Brug af softwaren

# <span id="page-19-1"></span>7.4.1 Funktioner via tastaturet

MagniLink Student præsenteres i et Mac-program, og alle funktioner i systemet kan styres fra tastaturet.

Hvis du vil bruge standardtasterne F1, F2 osv. uden at trykke på fn-tasten, kan du ændre tastaturindstillingerne. Denne indstilling kan åbnes Applemenuen -> Systemindstillinger -> Hardware -> Tastatur.

Standardindstillinger for genvejstaster fra computerens tastatur.

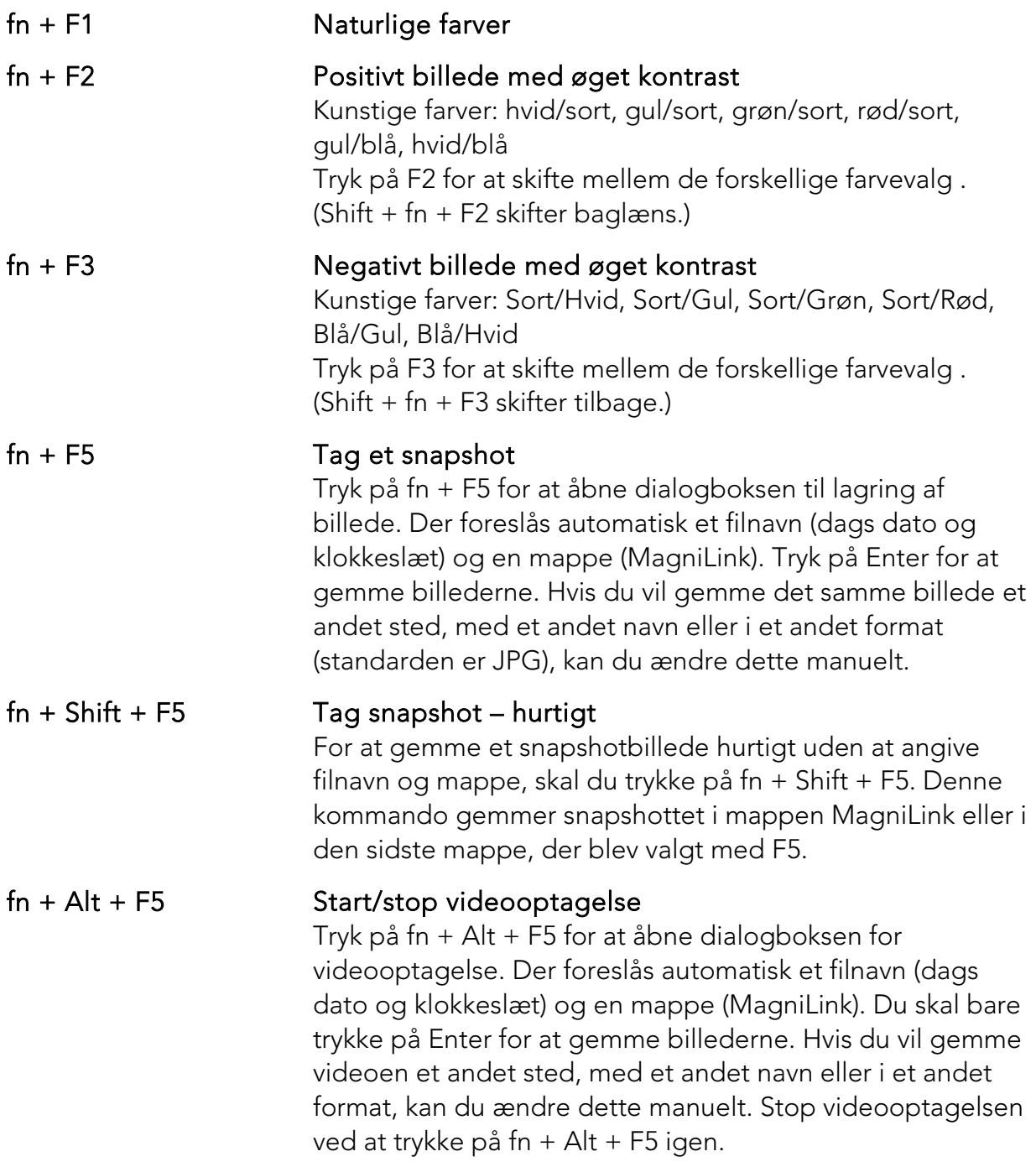

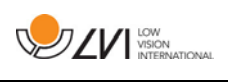

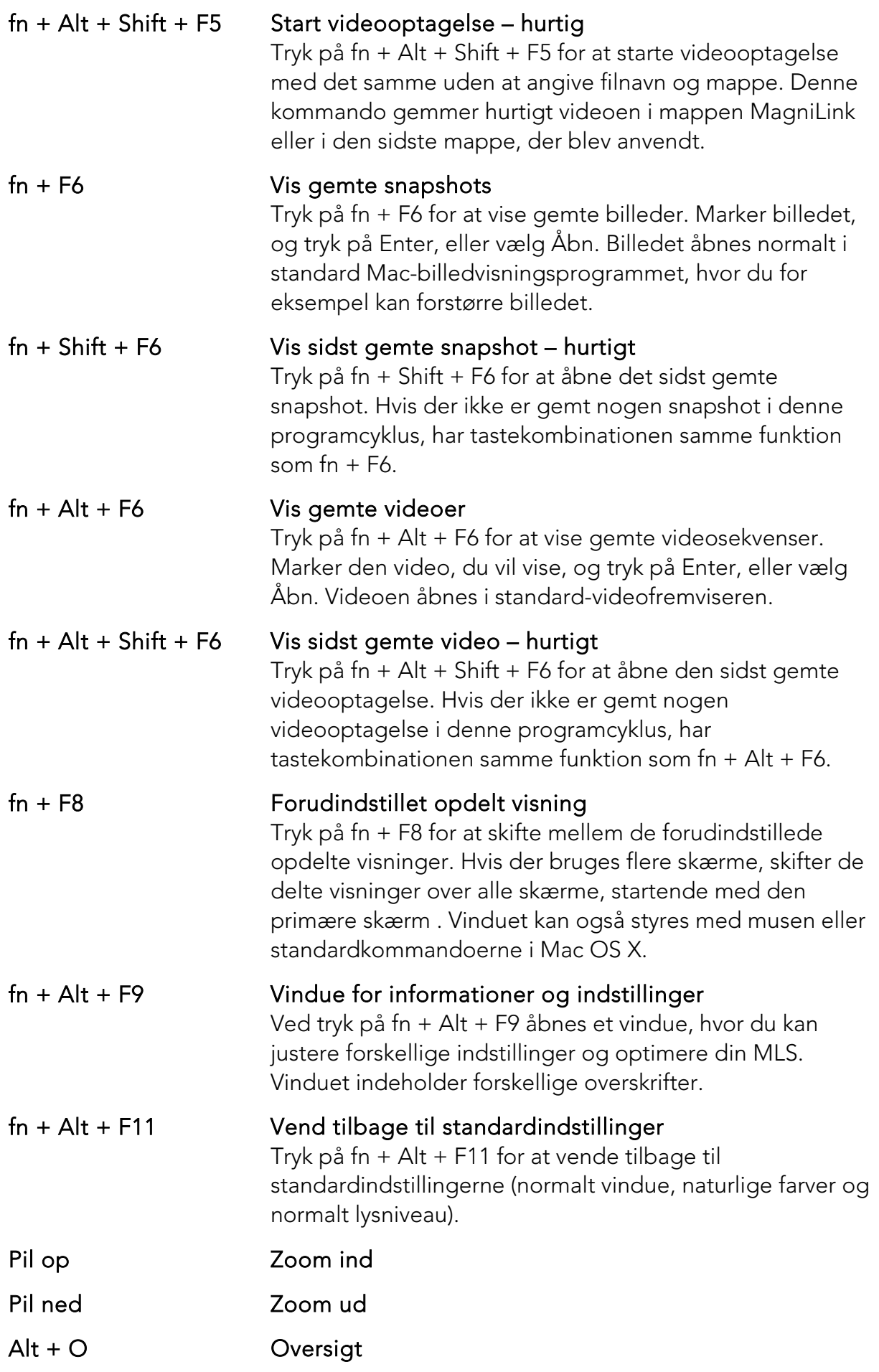

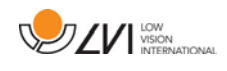

Skifter til oversigtsindstilling. Kameraet zoomer ud, og der vises et trådkors midt i videovinduet. For at afslutte oversigtsindstillingen skal du trykke på tastekombinationen igen. Pil venstre Mindsk lysstyrke Pil højre Øg lysstyrke Alt + pil venstre Læselinje venstre/op Alt + pil op Læselinje venstre/op Alt + pil højre Læselinje højre/ned Alt + pil ned Læselinje højre/ned Alt + A Skift "altid øverst"

> Denne tastekombination skifter "altid øverst" for programvinduet. Hvis denne indstilling er aktiveret, anbringes kameraprogramvinduet over alle andre programvinduer, som ikke er angivet som "altid øverst". Det betyder, at kameraprogramvinduet altid vises, selvom programvinduet ikke er i fokus og ellers ville have været dækket af et andet programvindue. Det gør det for eksempel muligt at skrive i Word, mens du viser kamerabilledet

Cmd + M Minimerer programmet Alt + R Roter kamerabilledet mod uret

Hver gang du trykker på denne tastekombination, roteres billedet 90° (90°, 180°, 270°, 0°).

 $Shift + Alt + R$  Roter kamerabilledet modsat uret Hver gang du trykker på denne tastekombination, roterer billedet 90° (til 270°, 180°, 90°, 0°). Alt + I Spejlvend kamerabillede

#### Ved at taste Alt + l kan du spejlvende kamerabilledet. Denne funktion er nyttig hvis du f.eks. vil anvende kameraet som forstørrende makeupspejl.

Alt + F Frys kamerabillede Når du trykker på denne tastekombination, fryses kamerabilledet indtil du trykker på tastekombinationen igen.

#### Alt + J Autofokus til/fra Tryk på denne tastkombination for at låse autofokus i den aktuelle position. Det kan f.eks. bruges, når du skriver manuelt uden risiko for at forstyrre fokuseringssystemet med hånden eller pennen. Et efterfølgende tryk

OCR.

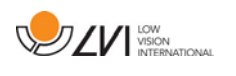

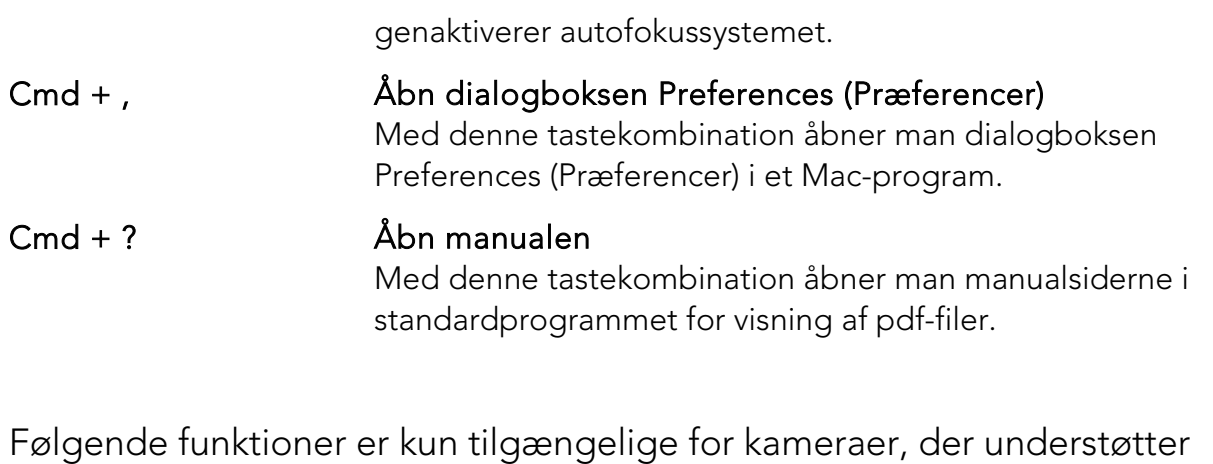

F4 OCR-proces Denne kommando tager et billede til OCR-behandling. Programmet skifter derefter til tekstvisning, og den OCR-behandlede tekst læses højt. Hvis tekstvisningen allerede indeholder tekst, erstattes denne af teksten fra OCR-konverteringen. Alt + F4 Behandl med OCR, og tilføj tekst Fungerer som den forrige kommando, men teksten fra OCR-konverteringen føjes til den eksisterende tekst. Alt + S Skift kolonnevælger Aktiverer eller deaktiverer kolonnevælgeren. Når kolonnevælgeren er aktiv, er det kun de kolonner, der vælges af kolonnevælgeren, der OCR-behandles. Cmd + C Kopier tekst Kopier al tekst i tekstvisningen til udklipsholderen. Derefter kan udklipsholderens indhold indsættes i et andet program, f.eks. Word. Cmd + V Indsæt tekst Hvis brugeren har kopieret tekst fra et andet program, kan denne tekst indsættes i tekstvisningen. Denne kommando erstatter den eksisterende tekst. Cmd + Alt + V Indsæt og tilføj tekst Fungerer som den forrige kommando, men teksten føjes til den eksisterende tekst. V Skift mellem kameravisning og tekstvisning Hvis der er blevet OCR-behandlet en tekst, skifter denne kommando mellem kameravisning og tekstvisning. B Visningsindstillinger Skifter visningsindstilling for OCR-behandlet tekst.

Tilgængelige visningsindstillinger er: Sidevisning, linjevisning, ordvisning og en lydløs indstilling, hvor teksten bevæges sidelæns på skærmen. 1 Start/pause læsning Hvis der ikke er læsning i gang i øjeblikket, starter læsningen, ellers sættes læsning på pause. 2 Stop læsning Denne kommando stopper læsningen. Den næste læsning vil begynde fra starten af teksten. 3 Læs forrige Med denne kommando, kan brugeren gå tilbage i teksten. Hvis læseindstillingen er sat på sætning, bevæger du dig tilbage i teksten sætning for sætning. Hvis læseindstillingen er sat på ord, bevæger du dig tilbage i teksten ord for ord. Hvis læseindstillingen er indstillet på tegn, læses et tegn for hvert anslag. 4 Læs næste Med denne kommando, kan brugeren gå frem i teksten. Hvis læseindstillingen er sat på sætning, bevæger du dig fremad i teksten sætning for sætning. Hvis læseindstillingen er sat på ord, bevæger du dig frem i teksten ord for ord. Hvis læseindstillingen er indstillet på tegn, læses et tegn for hvert anslag. 5 Skift læseindstilling Denne kommando vælger den læseindstilling, der skal anvendes, når kommandoen "Read previous/next" indtastes. Der er tre indstillinger: sætning, ord og tegn. 6 Langsommere Reducerer læsehastigheden. 7 Hurtigere Øger læsehastigheden. 8 Reducer lydstyrke Reducerer stemmens lydstyrke. 9 Øg lydstyrke Øger stemmens lydstyrke. 0 Næste stemme Skifter til næste installerede stemme. Denne kommando ændrer også OCR-programmets sprog til den nye stemmes sprog.

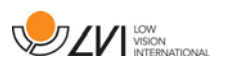

# <span id="page-24-0"></span>7.4.2 Bevægelser

Hvis computeren har en multi-touch-plade, kan visse funktionaliteter styres via berøringspladen.

#### Zoom

Anbring to fingre på berøringspladen; klem for at zoome ud og udvid for at zoome ind.

#### Rotér kamerabilledet

Placér to fingre på berøringspladen og lav en roterende bevægelse for at dreje kamerabilledet.

# <span id="page-24-2"></span>7.4.3 Vindue for informationer og indstillinger

Vinduet med informationer og indstillinger består af forskellige overskrifter, som indeholder programinformation eller indstillingsmuligheder.

# <span id="page-24-1"></span>7.4.3.1 Om applikationen

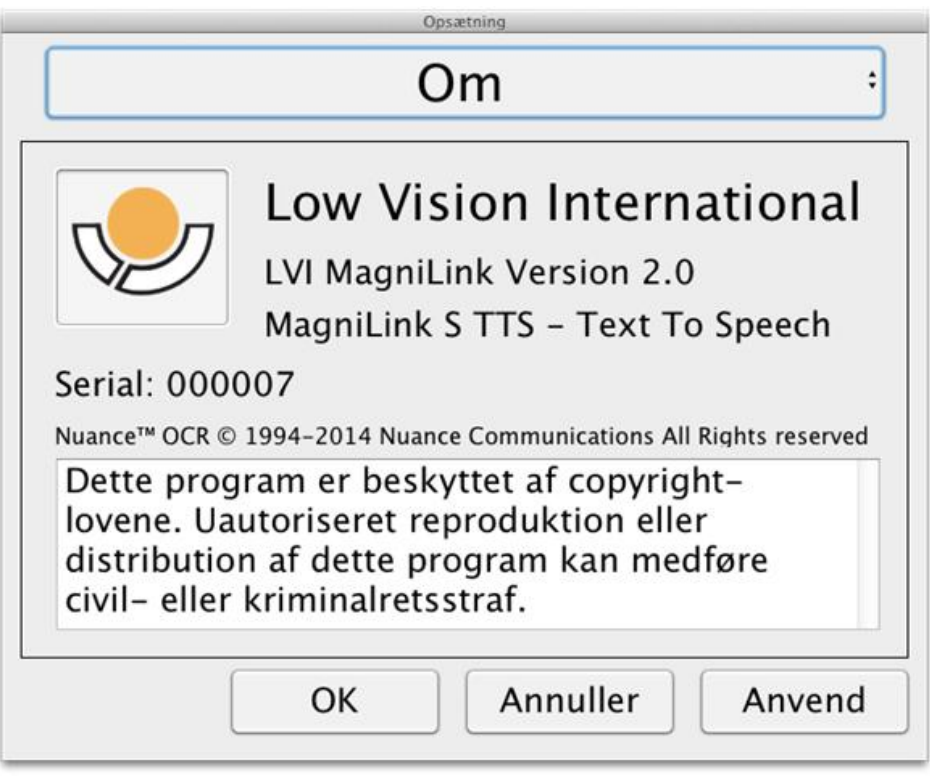

Denne overskrift indeholder versionsnummeret for softwaren og information om lovgivning om ophavsret. Det er også muligt at aktivere OCR-funktionerne her, hvis der ikke er nogen internetforbindelse. Tryk på "OCR-aktivering", hvorefter der vises en dialog, hvor du kan vælge licensfilen på en USB-nøgle.

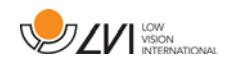

# <span id="page-25-0"></span>7.4.3.2 Videoindstillinger

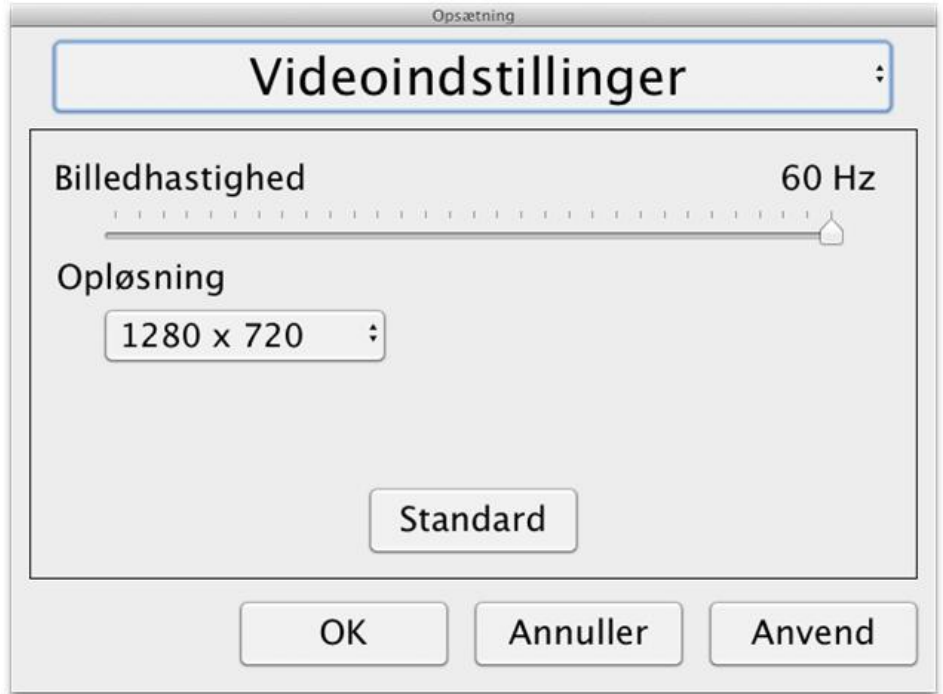

#### Billedhastighed

Bruges til at begrænse kameraets billedhastighed.

#### Opløsning

Bruges til at indstille kameraets opløsning. Antallet af mulige opløsninger afhænger af, om kameraet er sluttet til en USB-3- eller USB-2-port. Hvis kameraet er sluttet til en USB-3-port, anvendes altid opløsningen 1280 x 720. Hvis kameraet er sluttet til en USB-2-port, er det muligt at vælge mellem 1280 x 720 og 640 x 480. Højere opløsning betyder et klarere billede, men resulterer i en lavere billedhastighed.

<span id="page-26-0"></span>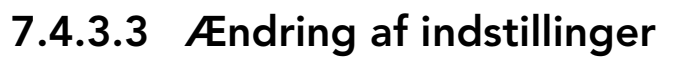

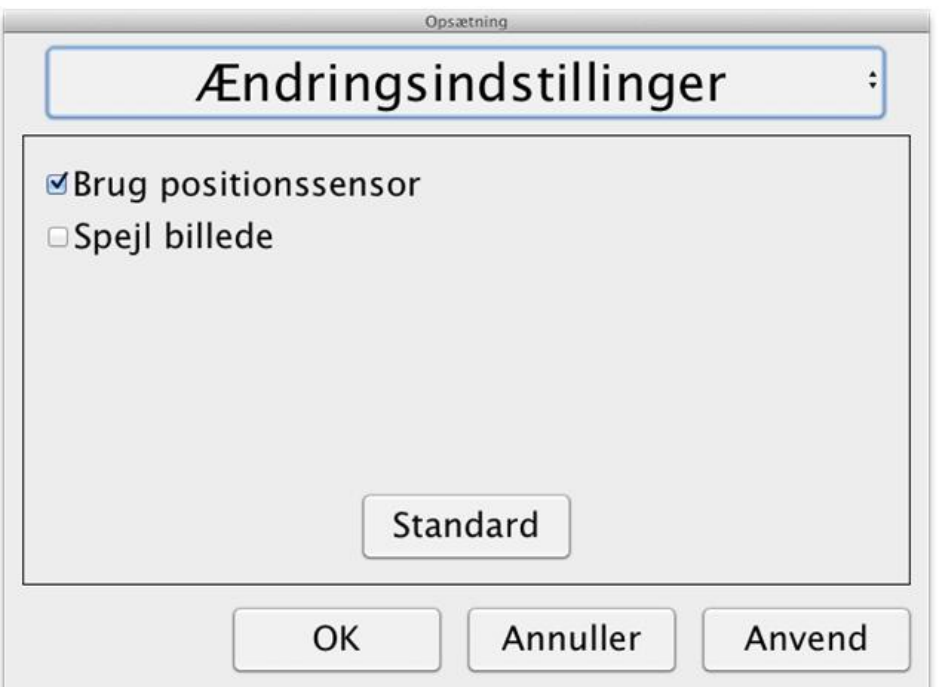

#### Brug positionssensorer

Når denne indstilling er aktiveret, husker applikationen indstillingerne for afstandstilstand og læsningstilstand. Se [Positionssensor](#page-16-0) side [17](#page-16-0) afsnittet for yderligere oplysninger.

#### Spejlet billede

Når denne indstilling er aktiveret, spejlvendes kamerabilledet.

## <span id="page-26-1"></span>7.4.3.4 Optagelsesindstillinger

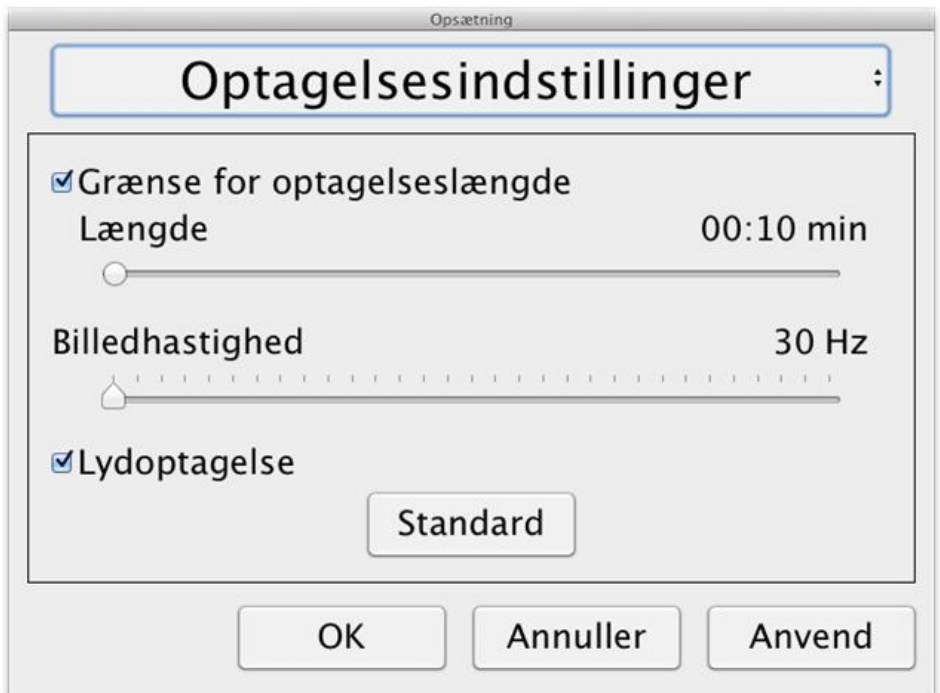

**DZV** WSON

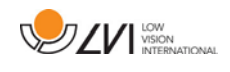

#### Begræns optagelse

Videooptagelsen kan begrænses til trin af en varighed fra 1 til 10 sekunder og videre helt op til 10 minutter. Hvis funktionen for begrænsning af videolængde ikke er markeret, er længden af videooptagelsen ubegrænset, hvilket betyder, at videooptagelsen fortsætter, indtil der ikke er mere diskplads, eller den stoppes manuelt. Selvom længden på videooptagelsen er ubegrænset, vil det ikke være muligt at optage mere end 60 minutter pr. videofil.

#### Billedhastighed

Billedhastigheden ved optagelse kan indstilles til mellem 30 til 60 billeder pr. sekund.

#### Optag lyd

Hvis din computer er udstyret med en mikrofon, kan der føjes (intern eller ekstern) lyd til din videooptagelse.

# <span id="page-27-0"></span>7.4.3.5 OCR-indstillinger

Denne overskrift er kun tilgængelig, hvis kameraet understøtter OCR.

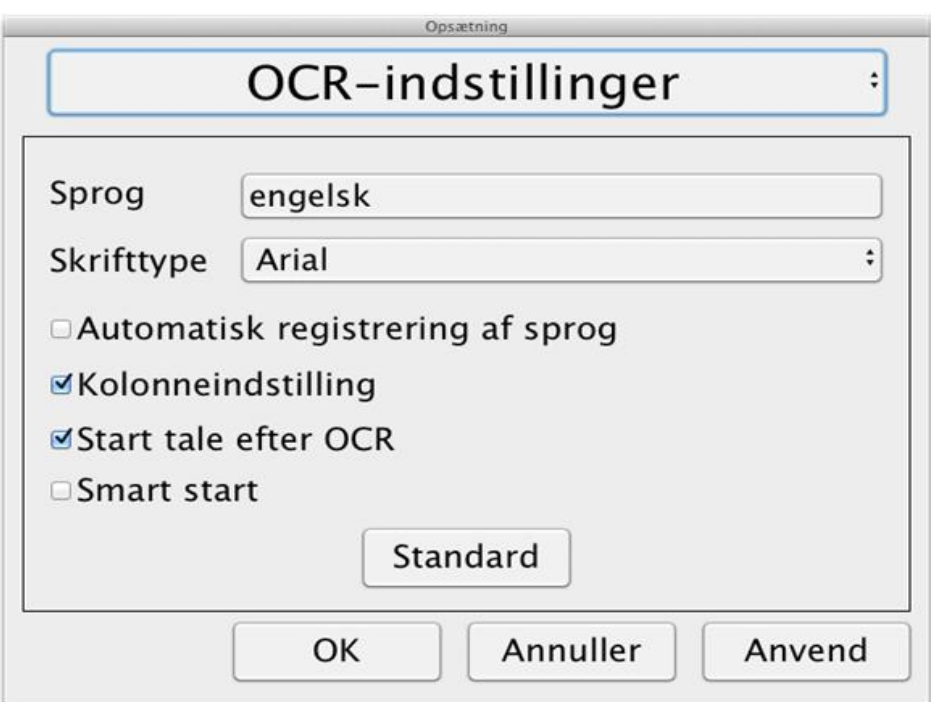

## Sprog

Giver mulighed for at skifte det sprog, som OCR-programmet skal fortolke. Det er muligt at vælge flere sprog. For at opnå et godt resultat er det vigtigt, at de indstillede sprog svarer til tekstens indhold.

## **Skrifttype**

Her kan brugeren indstille den skrifttype, der anvendes til visning af tekst,

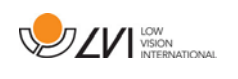

der er blevet OCR-behandlet. Den anvendte skrifttype har ingen indvirkning på OCR-behandlingen.

#### Automatisk sproggenkendelse

Når denne funktion er aktiv, prøver programmet at genkende sproget i teksten og ændre stemmen til det genkendte sprog. Programmet vil kun prøve at genkende udvalgte sprog og fungerer kun med engelsk, svensk, norsk, tysk, dansk, spansk, finsk og fransk. Hvis en tekst på et andet sprog skal OCR-behandles, deaktiveres denne funktion.

#### Kolonneindstilling

Når denne indstilling er aktiv, behandler OCR-programmet teksten i kolonner, hvilket er praktisk, hvis det er en avistekst, der skal behandles.

#### Start tale efter OCR

Hvis dette afkrydsningsfelt er markeret, læses teksten automatisk højt efter OCR-behandling af et billede.

#### Smart start

Smart start fungerer på følgende måde: Hvis en tekst allerede er blevet læst højt, og en ny OCR-konvertering starter, vil læsningen starte ved positionen, hvor læsning af den gamle tekst blev stoppet.

# <span id="page-28-0"></span>7.4.3.5.1 Kvalitet af OCR-behandling

For at opnå de bedst mulige resultater med OCR-behandlingen, bør du være opmærksom på følgende.

- Kontroller, at forstørrelsen er tilstrækkelig. Tekst med meget små bogstaver giver dårlige resultater i OCR-softwaren. Vi anbefaler mindst 12pt for den laveste forstørrelse på læsekameraet.
- Undgå papir med glans, da dette reflekterer sig i billedet. Dette forringer resultatet af OCR-konverteringen. Hvis du vil bruge papir med glans, anbefaler vi, at lyset i enheden kobles fra.
- Bestemte skrifttyper kan være svære at fortolke for OCRprogrammet.
- Det er vigtigt, at tekstkontrasten er tilstrækkelig.
- Det er vigtigt, at det OCR-programmets sprog er det samme som tekstens.
- Kameraets opløsning bør sættes til 1280x720, se Videoindstillinger for flere oplysninger.

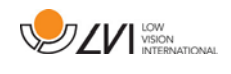

# <span id="page-29-0"></span>7.4.3.6 Taleindstillinger

Denne overskrift er kun tilgængelig, hvis kameraet understøtter OCR.

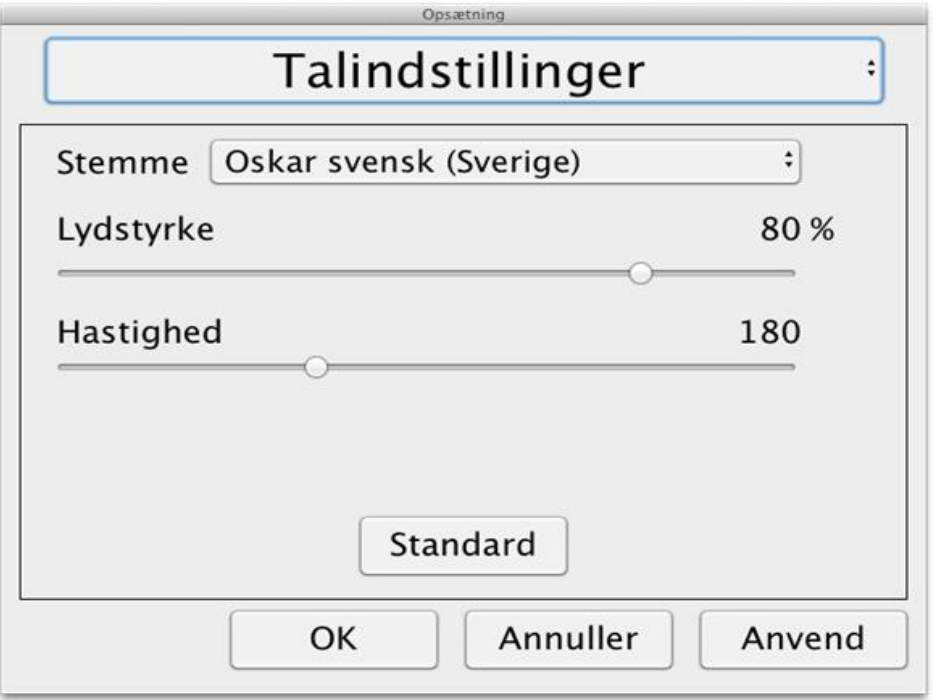

#### Stemme

Her kan brugeren vælge blandt alle tilgængelige stemmer.

## Lydstyrke

Indstil lydstyrken for stemmen.

## Hastighed

Indstil stemmens hastighed.

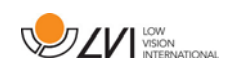

# <span id="page-30-0"></span>7.5 Hente stemmer

I Mac OS X 10.7 eller derefter er det muligt at hente stemmer til forskellige sprog. Gå til "Systemindstillinger" -> "Diktat og tale" (dialogernes nøjagtige navn og udseende kan variere afhængigt af Mac OS X-versionen).

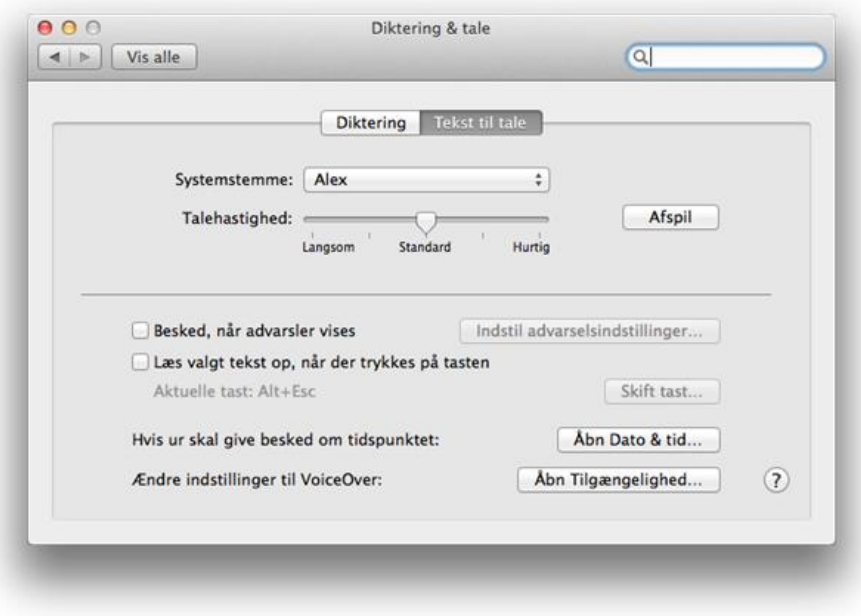

Vælg fanen "Tekst til tale", klik på "Systemstemme", og vælg "Tilpas".

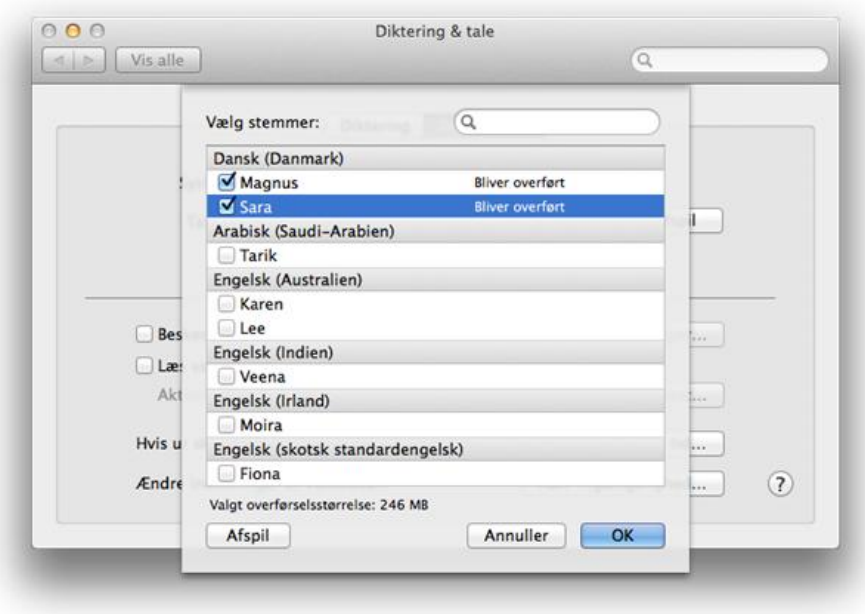

Marker de stemmer, du vil downloade, og klik på OK.

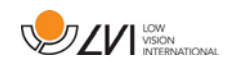

# <span id="page-31-0"></span>8 Arbejde med læsekameraet

Nu er dit læsekamera klar til brug. Det er vigtigt, at du har en komfortabel arbejdsplads omkring MagniLink, og at du sidder korrekt. Så kan du bruge kameraet i lang tid uden at udsætte din nakke og ryg for en alt for stor belastning.

Du bør huske følgende:

- Din stol bør være placeret tæt på bordet, hvor udstyret er placeret, og du bør ikke sidde for længe i stolen. Vi anbefaler en god kontorstol, der kan justeres i højden.
- Stolesædet bør være indstillet i en højde, så benene ikke begynder at sove. Benene bør have en vinkel på 90 grader, og dine fødder bør hvile på jorden.
- Læsepladen bør stå i en højde, hvor du kan hvile din højre arm vandret på det. Det er vigtigt, at bordet hverken er for højt eller for lavt til dig. Det er den ideelle placering, hvis skærmen befinder sig en smule under øjenhøjde og står så lige som muligt foran dig.
- Luk dagslyset ude. Lamper i loftet, bordlamper og lys fra vinduet kan reflektere sig i skærmen. Af denne årsag bør du undgå at placere lamper, så de skinner direkte ind i skærmen eller mod dig selv.

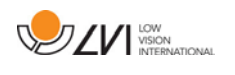

# <span id="page-32-0"></span>9 Fejlfinding

# Hvis indikatorlampen blinker:

En rød lampe eller en blinkende rød lampe angiver en systemfejl. Genstart systemet ved at afbryde og tilslutte alle kabler igen og genstarte systemet. Hvis der stadig lyser en rød, skal du kontakte en servicetekniker.

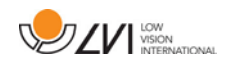

# <span id="page-33-0"></span>10 Teknisk information

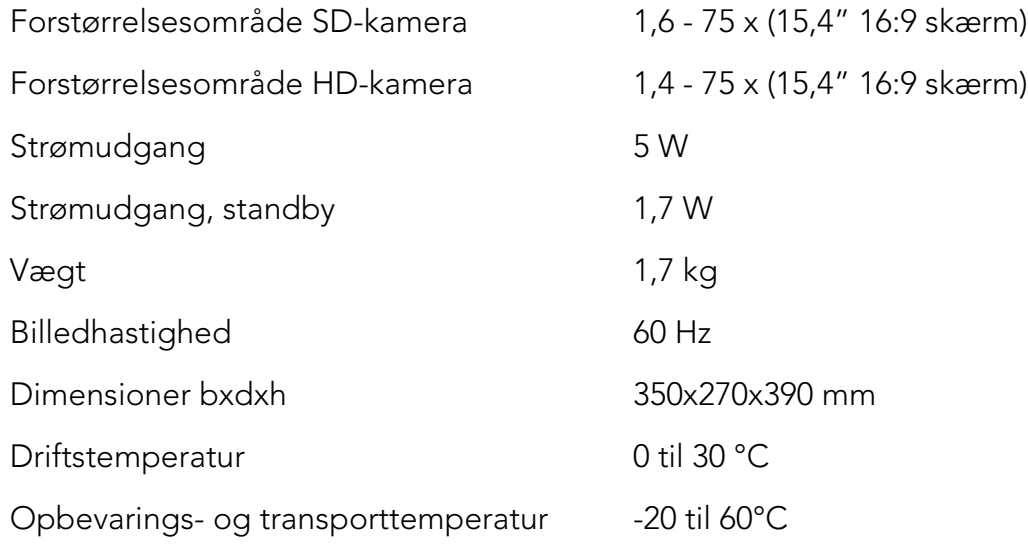

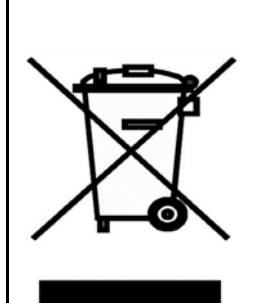

#### Bortskaffelse af udtjent elektrisk og elektronisk udstyr (gælder for EU-lande og alle andre europæiske lande, der har særlige sorteringssystemer)

Hvis produktet eller emballagen bærer dette symbol, må det ikke behandles som almindeligt husholdningsaffald. Det skal i stedet for indleveres på en dertil egnet genbrugsstation for genbrug af elektrisk og elektronisk udstyr. Hvis du sikrer, at dette produkt bortskaffes på en ordentlig måde, er du med til at forhindre en negative påvirkning af helbred og miljø, der ellers ville være resultatet af en ukorrekt bortskaffelse af dette produkt. Genbrug er med til at bevare vores naturlig ressourcer. Hvis du ønsker flere oplysninger om genbrug af dette produkt, kan du kontakte din hjemkommune, dit renovationsselskab eller rette henvendelse til den butik, hvor du har købt produktet.

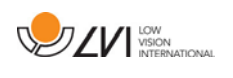

# <span id="page-34-0"></span>11KONFORMITETSERKLÆRING

DECLARATION OF CONFORMITY according to the Medical Devices Directive, 93/42/EEC with amendments from directive 2007/47/EC

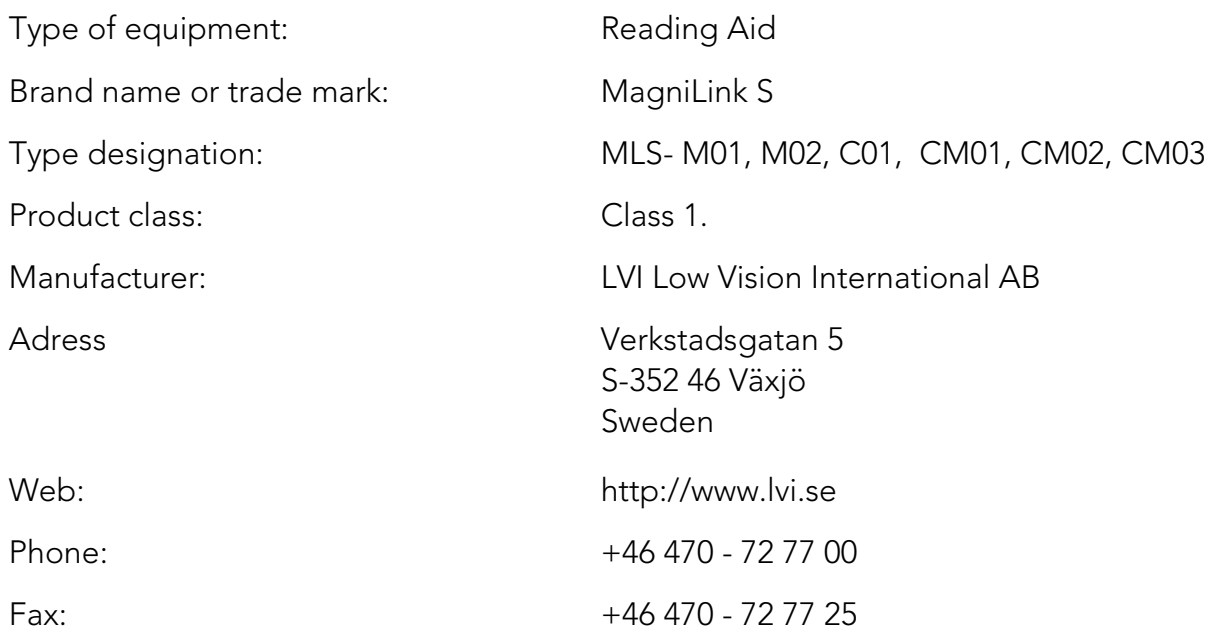

As the manufacturer, we declare under our sole responsibility that:

- the product follows the provisions of the Council Directive 93/42/EEC with amendments from directive 2007/47/EC.
- we will keep the technical documentation described in section 3 of Annex VII available to the national authorities for a period ending at least five years after the last product has been manufactured.
- the device meets the Essential Requirements of Annex 1 which applies to it, taken into account the intended purpose of the device.
- to follow the requirements regarding products placed on the market as described in section 4 of Annex VII.

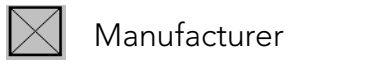

Manufacturer **Manufacturer**'s authorized representative

Date Signature Position

2012-11-12 *Puin Anderel* Managing Director Erik Bondemark

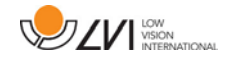

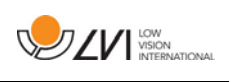

# Alfabetisk indeks

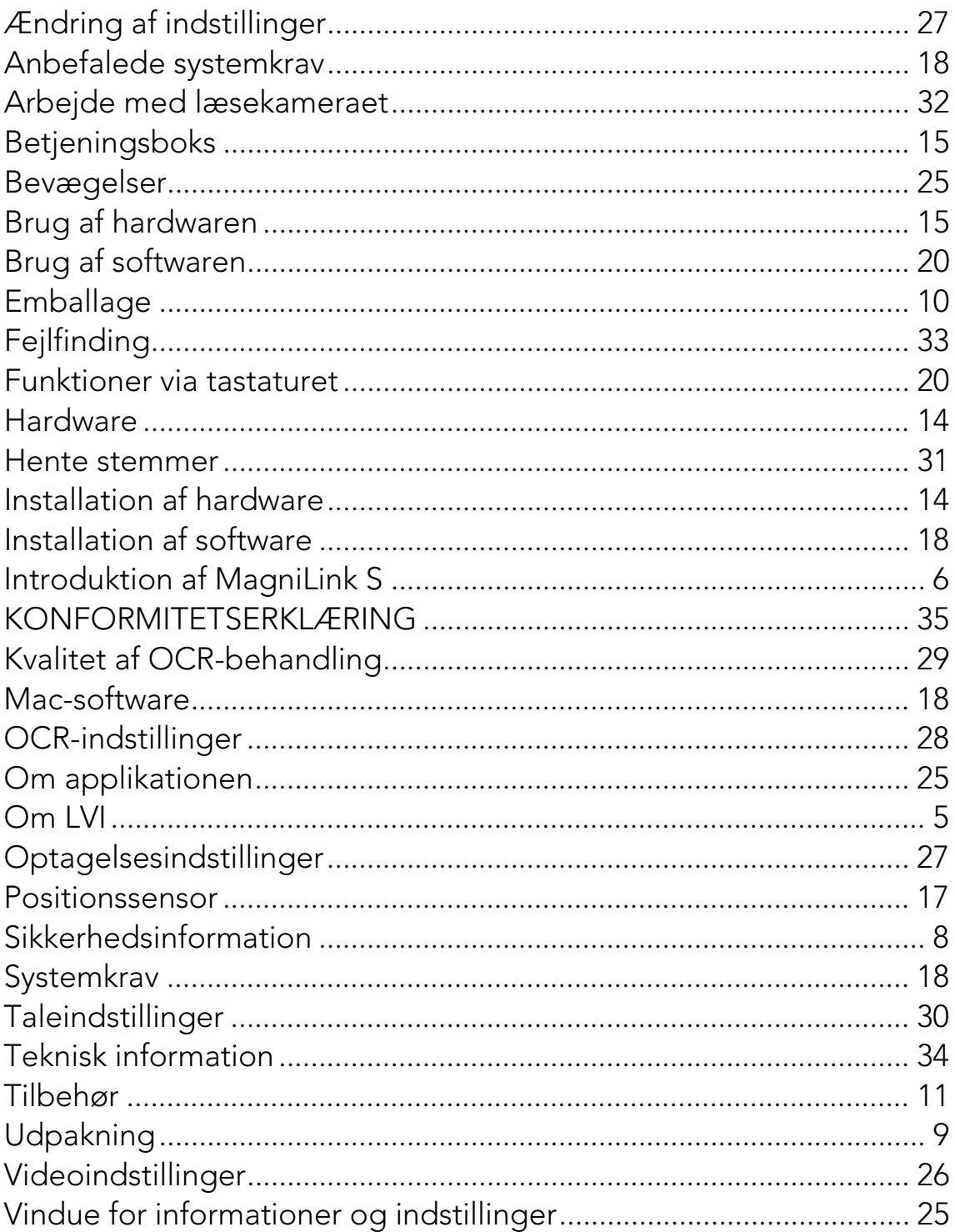